# Konteksti kaasamine animeeritud mudelkeskkonda - juhendmaterjal

## **Projekti eksport** *IMX* **faili (terviklik pinnaobjekt)**

- 1. Käivita *Autodesk Civil 3D*
- 2. Ava joonis *Base Corridor Design.dwg*
- 3. Sellest peaksid leidma kokkuliidetud pinnaobjekti (tehtud demo alguses). See kaasab nii olemasolevat maapinda kui ka koridormudeli pinnaobjekti.
- 4. Vali riba pealt *Output*
- 5. Vali *Export IMX*
- 6. Luuakse fail *Base Corridor Design.imx*, mida kaasad nüüd *Autodesk InfraWorks* tarkvaras

#### **Projekti** *IMX* **kaasamine**

- 1. Käivita *Autodesk InfraWorks*
- 2. Ava mudel *Santa Rosa Parkway – Final Site Parkway Viz.sqlite*
- 3. Vali *Build, Manage and Analyze* menüü valik
- 4. Vali *Create and Manage your Model > Import and Configure Datasources > Datasources*
- 5. Sektsioonis *Surfaces*, eemalda *CORRIDOR Surface – SURFACES IMX* andmeallikas. See satub konflikti mudeliga *Autodesk 3ds Max* tarkvarast.

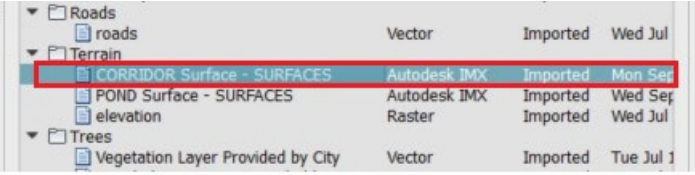

- 6. *Datasources > Add > IMX*. Vali *Base Corridor Design.imx*.
- 7. Vali ainult *SURFACES* andmetüüp. Eemalda linnuke *ROADS* rea eest.

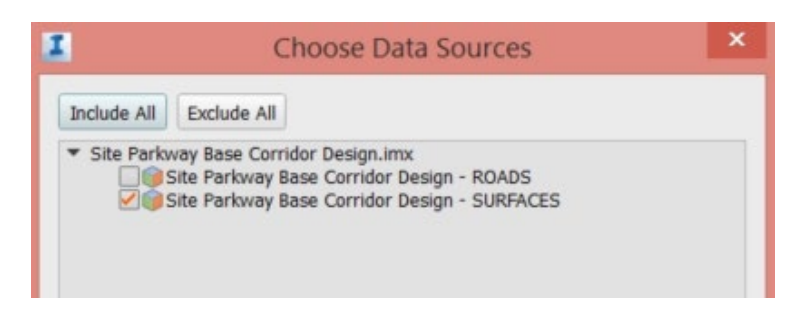

- 8. Seadista uus andmeallikas
- 9. Vali ainult *Composite* pinnaobjekt

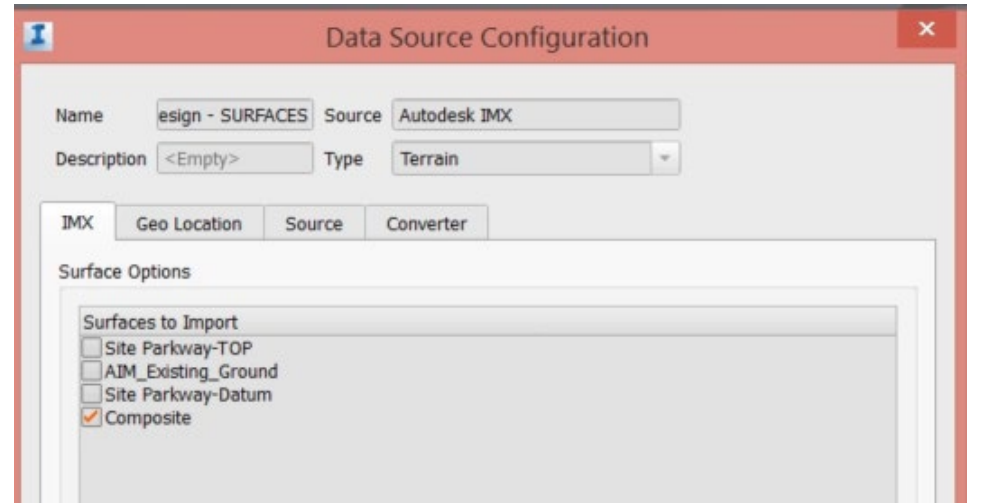

10. Värskenda mudelit

## **Kaevealade materjali redigeerimine**

- 1. Vali menüü *Build, Manage and Analyze*
- 2. Vali *Create and Manage your Model*
- 3. Vali *Style Palette*
- 4. Kuvatakse *Style Palette* palett
- 5. Vali paan *Materials*
- 6. Vali kataloog *Land Cover*
- 7. Vali *Tall Grass* materjali tüüp
- 8. Tiri see materjal kaeveala peale

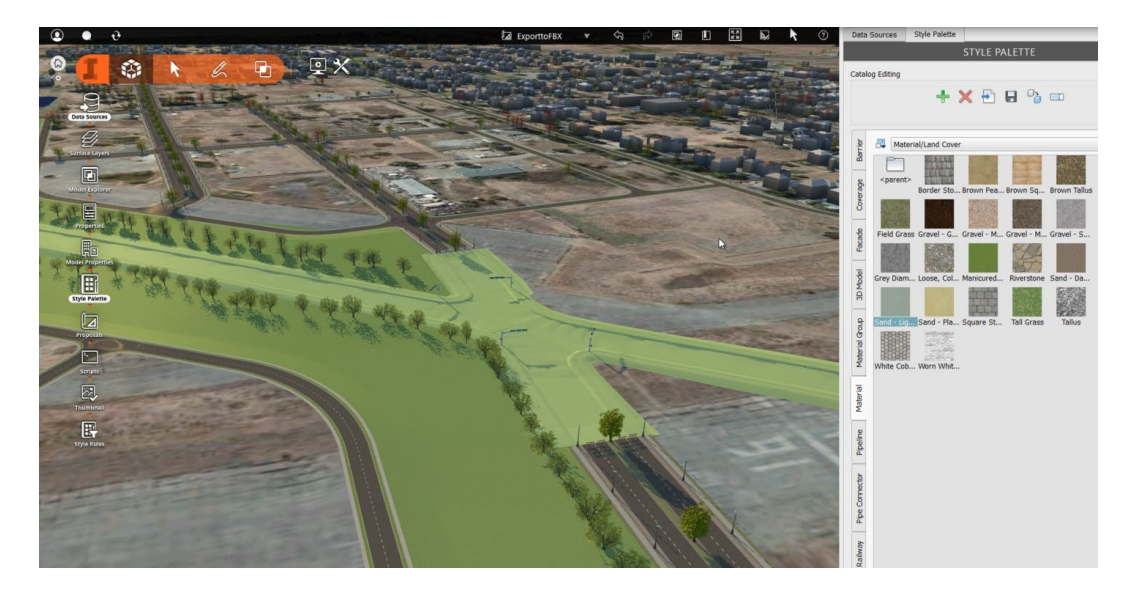

## **Eskiismudeli eksport** *FBX* **failina**

- 1. Vali *Settings and Utilities*
- 2. Vali *Export FBX*
- 3. Kasuta valikut *BBox*, vali ala (vt joonist)

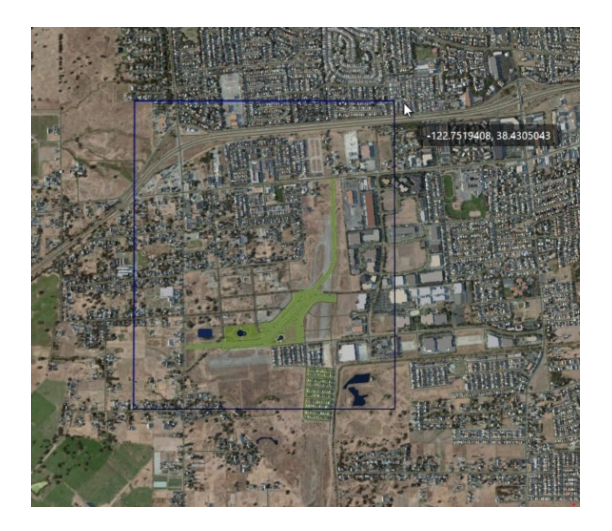

- 4. Vali *Origin = User Defined*
- 5. Sisesta samad koordinaadid, mida kasutasid varasemas näites. Sellega tagad, et mudelid omavahel kattuvad.

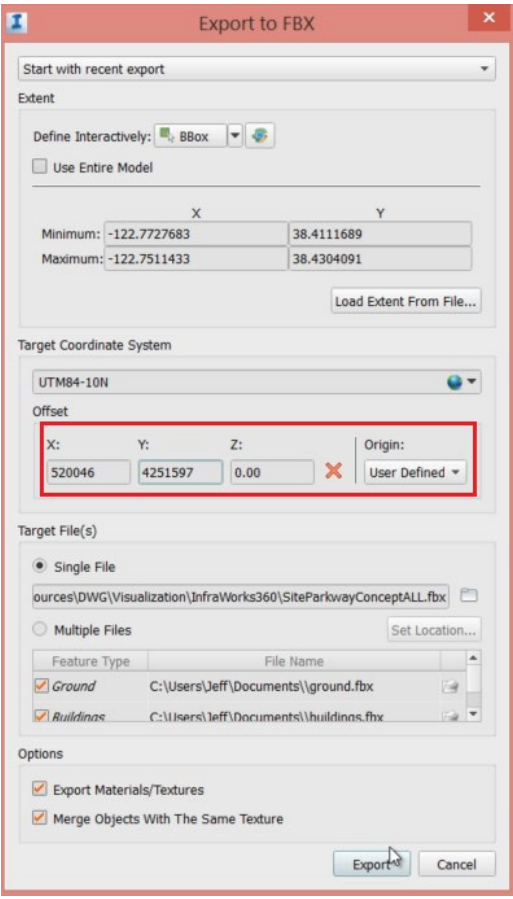

6. Salvesta ühe tervikliku *FBX* failina. See sisaldab kõiki objekti valitud alast.

7. Peale eksporti saad selle lisada *Autodesk 3ds Max* mudelisse

## **Loo uus** *3ds Max* **fail** *Autodesk InfraWorks FBX* **failist**

- 1. Käivita *Autodesk 3ds Max*
- 2. Kasutades vaikimisi stseeni seadeid, liigu *Application* menüü > *Import > Import*
- 3. Vali *Autodesk FBX*
- 4. Vali eelneval sammul loodud fail
- 5. Määra *Autodesk Architectural (Revit) Import* seaded
- 6. Kliki OK ning oota impordi teostamist

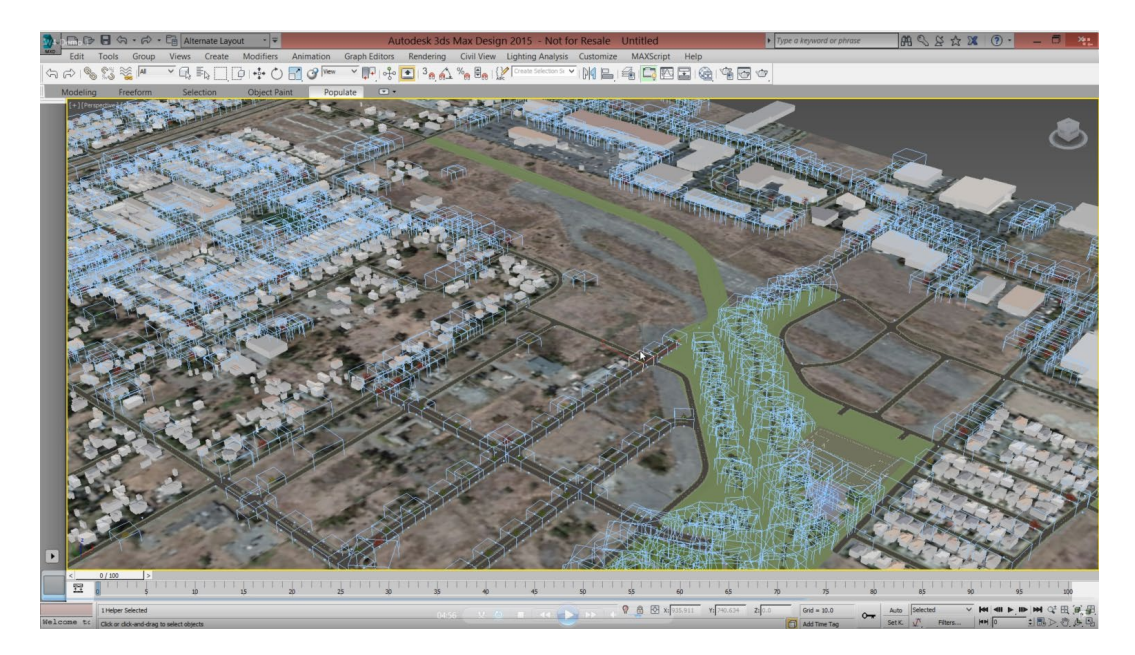

#### **Kustuta ebaolulised objektid**

- 1. Vali üks sinistest joongraafilistest elementidest
- 2. Parem klikk ning valik *Select Similar*, kõik *dummy* objektid valitakse
- 3. Vajuta *Delete* klahvi, et need eemaldada
- 4. Salvesta mudel

#### **Kahe** *MAX* **stseeni kokku liitmine**

- 1. Käivita *Autodesk 3ds Max*
- 2. Ava varasem stseen: *VSP Viz.max*
- 3. Vali *OG-Composite* pinnaobjekt ning kustuta see
- 4. Vali nüüd *Application* menüüst > Import > Merge > Autodesk MAX
- 5. Vali eelneval sammul salvestatud *\*.max* fail
- 6. Sulle kuvatakse *Merge Settings*
- 7. Vali *All*, et kaasata kõik objektid
- 8. Vali OK, et lisada objektid olemasolevasse stseeni
- 9. Vaata tulemust

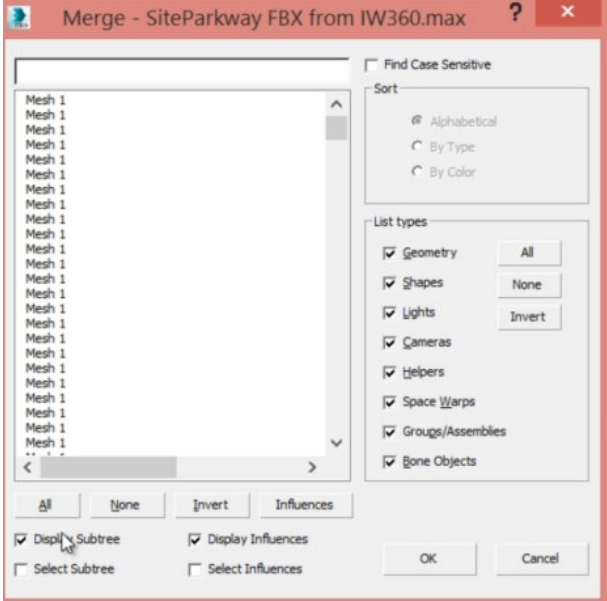

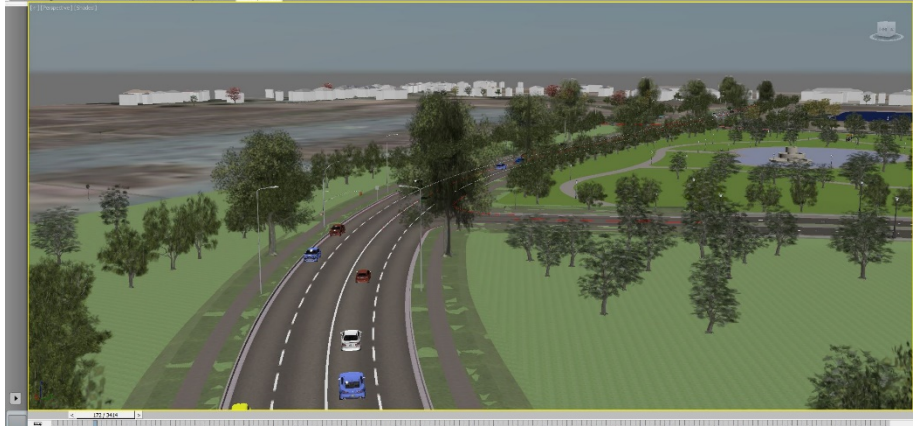

**27** a control of the security of the security of the control the control the control the control the control of the control of the control of the control of the control of the control of the control of the control of the 2400 2303 3000 2700 3000 3100 3100 3100 3200 3200 .<br>rog tss... (Fress ESC to cancel)  $\overline{a}$ 

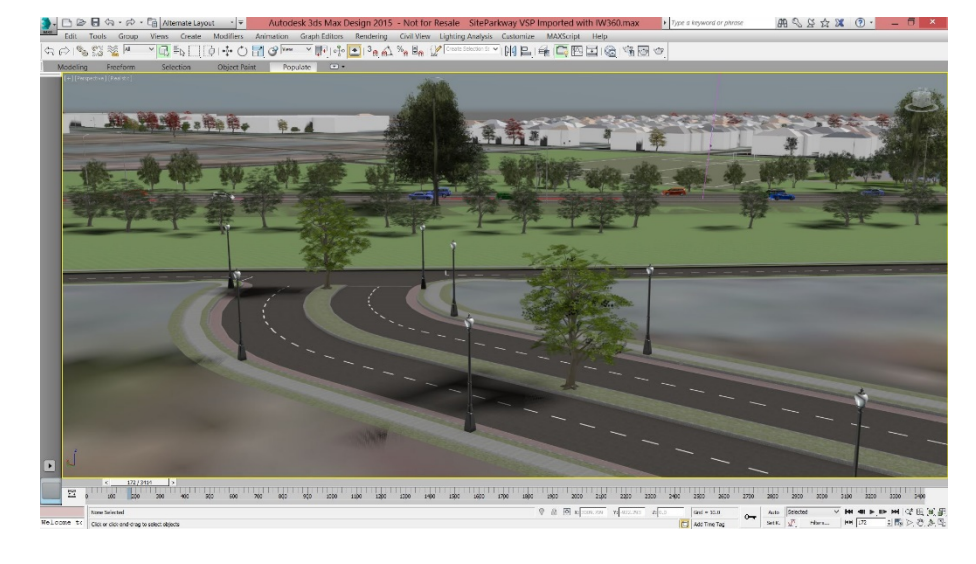